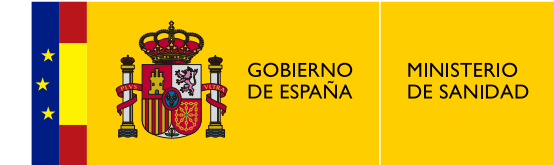

**DA6**

## **MANUAL DE USUARIO EXTERNO**

**Uso de la Aplicación Externa**

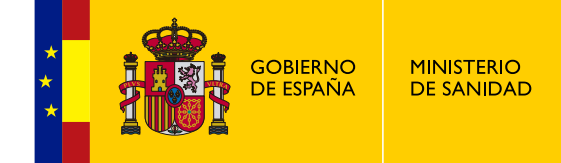

### **Histórico de versiones:**

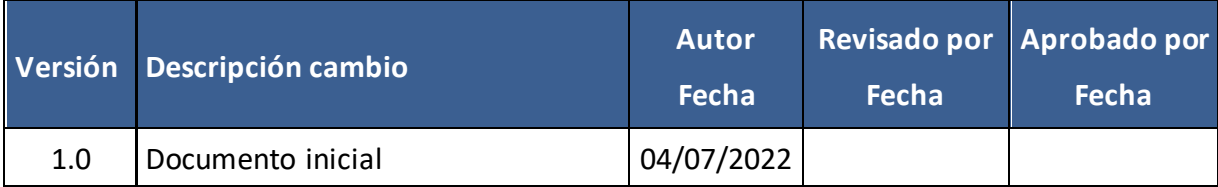

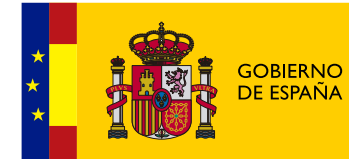

## <span id="page-2-0"></span>**ÍNDICE**

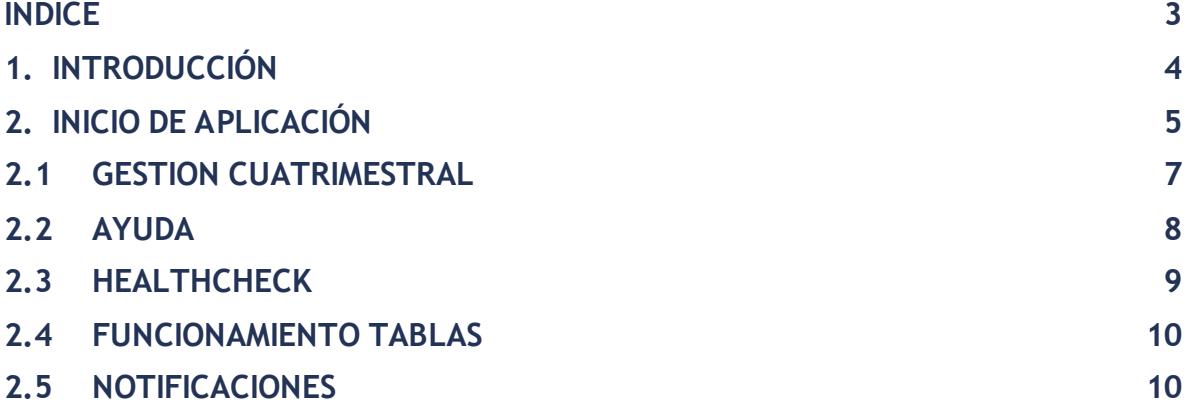

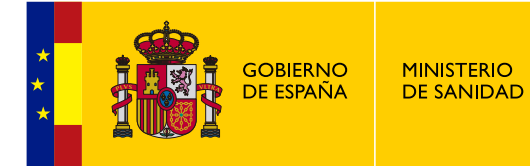

## <span id="page-3-0"></span>**1. INTRODUCCIÓN**

En el presente documento se detalla el uso de la aplicación DA6 Externa (Disposición Adicional Sexta).

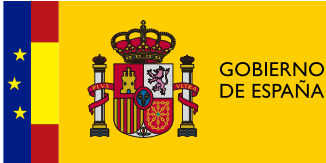

### <span id="page-4-0"></span>**2. INICIO DE APLICACIÓN**

Se detalla el uso de la aplicación **DA6 Externa**, lo primero que verá el usuario es una página con dos opciones de acceso, ambas opciones son para acceder al home de la aplicación, en nuestro caso, vamos a **acceder mediante un certificado digital de tipo "Representante de entidad sin personalidad jurídica"**, que puede obtenerpor la Real Casa de la Moneda (FNMT). Para mas información, visite la sede electrónica <https://www.sede.fnmt.gob.es/certificados/>

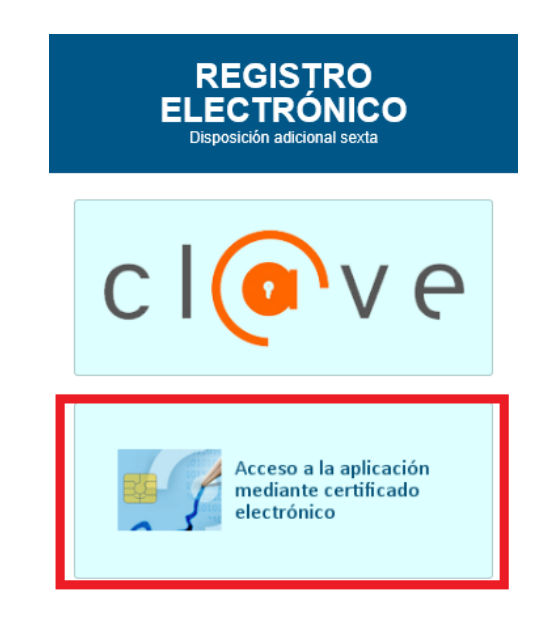

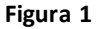

Cuando se haya accedido se verá como la **Figura 2**, se puede observar varias partes que iremos explicando en este documento.

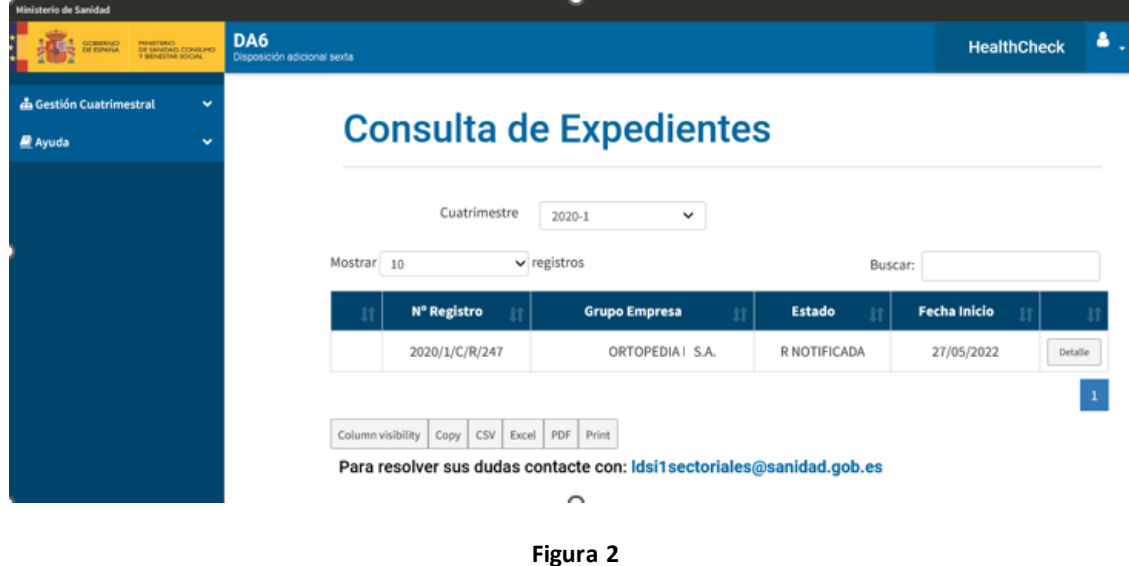

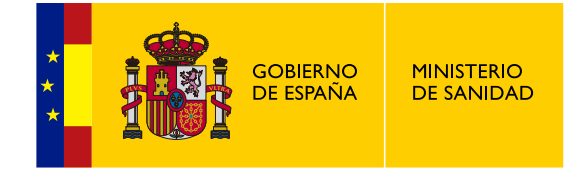

Empezaremos con el icono que se muestra en la esquina superior derecha. Ese icono al darle clic, se desplegarán dos opciones que se muestran en la **Figura 3.**

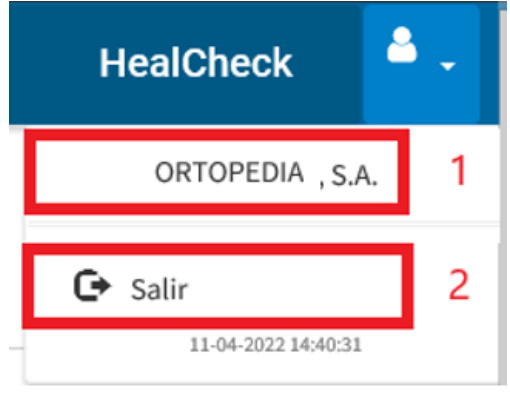

**Figura 3**

#### Opciones del desplegable:

- **1. Muestra el Nombre del GrupoEmpresa.**
- **2. El usuario sale de la aplicación y vuelve a la página de login.**

En la parte izquierda de la pantalla se encuentra un menú desplegable como el de la **Figura 4**, que tiene varios desplegables que te llevan a varias partes de la página.

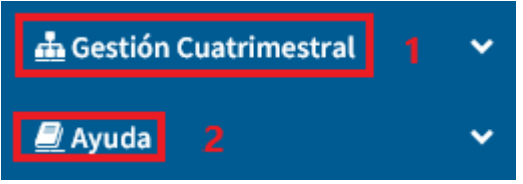

**Figura 4**

- **1. GESTIÓN CUATRIMESTRAL**
- **Expedientes**
- **2. AYUDA**
- **Manuales de Ayuda.**

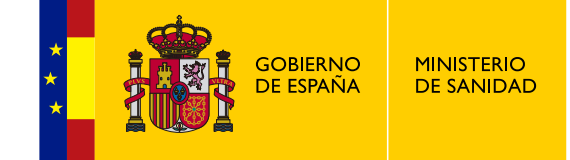

### <span id="page-6-0"></span>**2.1 GESTION CUATRIMESTRAL**

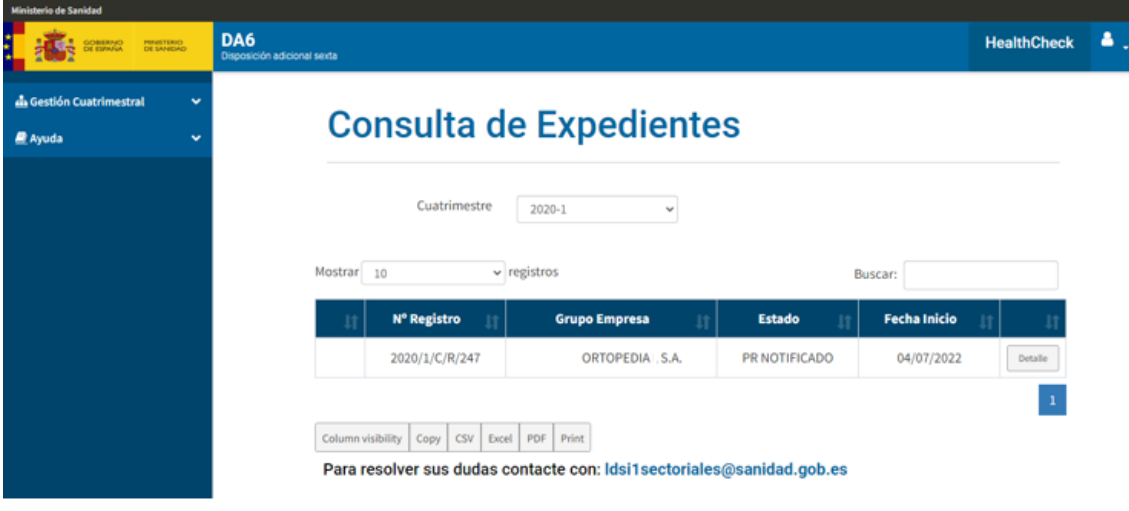

En esta parte se puede ver Expedientes, como se ve en la **Figura 5.**

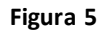

En el módulo de **Expedientes** se pueden consultar los expedientes que se encuentran en el **estado PR NOTIFICADA** y **R NOTIFICADO**; es decir, PROYECTO DE RESOLUCIÓN NOTIFICADO y RESOLUCIÓN NOTIFICADO respectivamente. Los expedientes aparecen agrupados por los cuatrimestres que se encuentran almacenados en la aplicación.

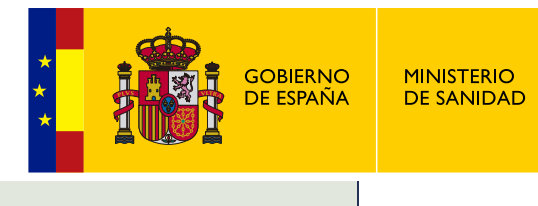

<span id="page-7-0"></span>En este módulo se pueden ver los Manuales de Ayuda como se ve en la **Figura 6**.

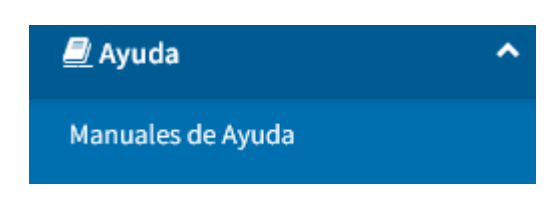

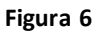

En **Manuales de Ayuda** se puede ver varios manuales de usuario, ejemplo la **Figura 7**.

# Ayuda

 $\overline{\mathbf{Z}}$ 

 $\overline{\mathbb{Z}}$ 

Manual de usuario Externo - Uso de DA6 Externa

DA6 - Manual de usuario Externo - Módulo de Consulta de Expedientes

**Figura 7**

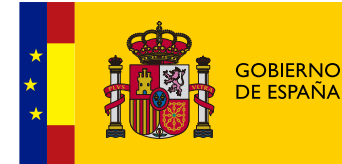

### <span id="page-8-0"></span>**2.3 HEALTHCHECK**

Solo los usuarios administradores podrán acceder al módulo de HealthCheck. Para ello se debe clicar en el botón que se ve en la **Figura 8**, despuésse mostrará una pestaña como la **Figura 9**, en esta página se comprueba el estado o la conexión de los servicios externos de la aplicación.

#### **Los servicios que tiene son:**

- BBDD
- RESGISTRO ELECTRÓNICO
- **ANTIVIRUS**
- SERVCERT

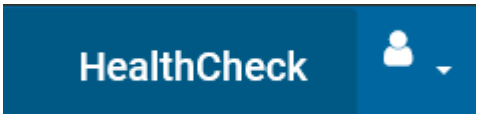

**Figura 8**

# **Health Check**

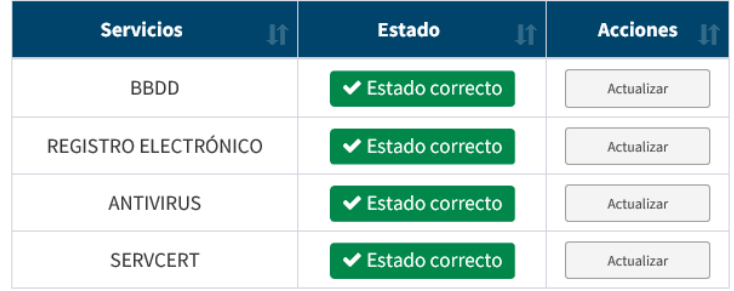

Mostrando registros del 1 al 4 de un total de 4 registros

Comprobar todos

**Figura 9**

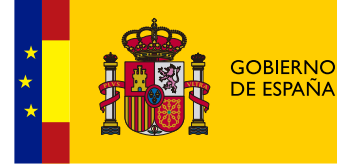

### <span id="page-9-0"></span>**2.4 FUNCIONAMIENTO TABLAS**

Cuatrimestre  $2020 - 1$  $\checkmark$ Mostrar 10  $\vee$  registros  $\overline{2}$ Buscar: 3 Nº Registro **Grupo Empresa Estado Fecha Inicio** 2020/1/C/R/247 ORTOPEDIA, S.A. R NOTIFICADA 27/05/2022 Detalle Column visibility Copy CSV Excel PDF Print  $\overline{\mathbf{5}}$ 

En este punto se detalla como funcionan las tablas de datos en la aplicación.

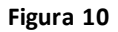

- **1. Menu desplazable para indicar que cuatrimestre mostrar.**
- **2. Menu desplazable para indicar cuantos registros se mostraran seguidos.**
- **3. Barra para buscar algun registro enconcreto atraves de su grupo empresa u otro elemento según su tabla.**
- **4. Permite moverse entre paginas.**
- **5. Menu de varios botones** :
	- **Column visibility** : puedes indicar que columnas mostrar y cuales ocultar.
	- **Copy** : copia todo el contenido de la tabla en el portapapeles.
	- **CSV** : descarga el archivo CSV de la tabla.
	- **Excel** : descarga el archivo Excell de la tabla;
	- **PDF** : descarga el archivo PDF de la tabla;
	- **PRINT** : envia el documento a la aplicación de la impresora.

### <span id="page-9-1"></span>**2.5 NOTIFICACIONES**

Las notificaciones se realizarán desde la Sede Electrónica del ministerio de Sanidad a través del Sistema de Notificaciones Electrónicas por Comparecencia (SNEC) según el Artículo 43 de la Ley 39/2015. El aviso de una nueva notificación se hará a la dirección de contacto del laboratorio.

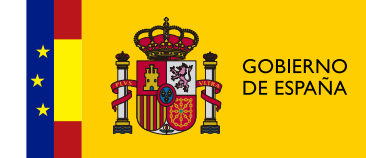

**MINISTERIO<br>DE SANIDAD**